# BANCA ELECTRÓNICA 3.0

# Solicitud de SOFT TOKEN

## Usuarios Existentes

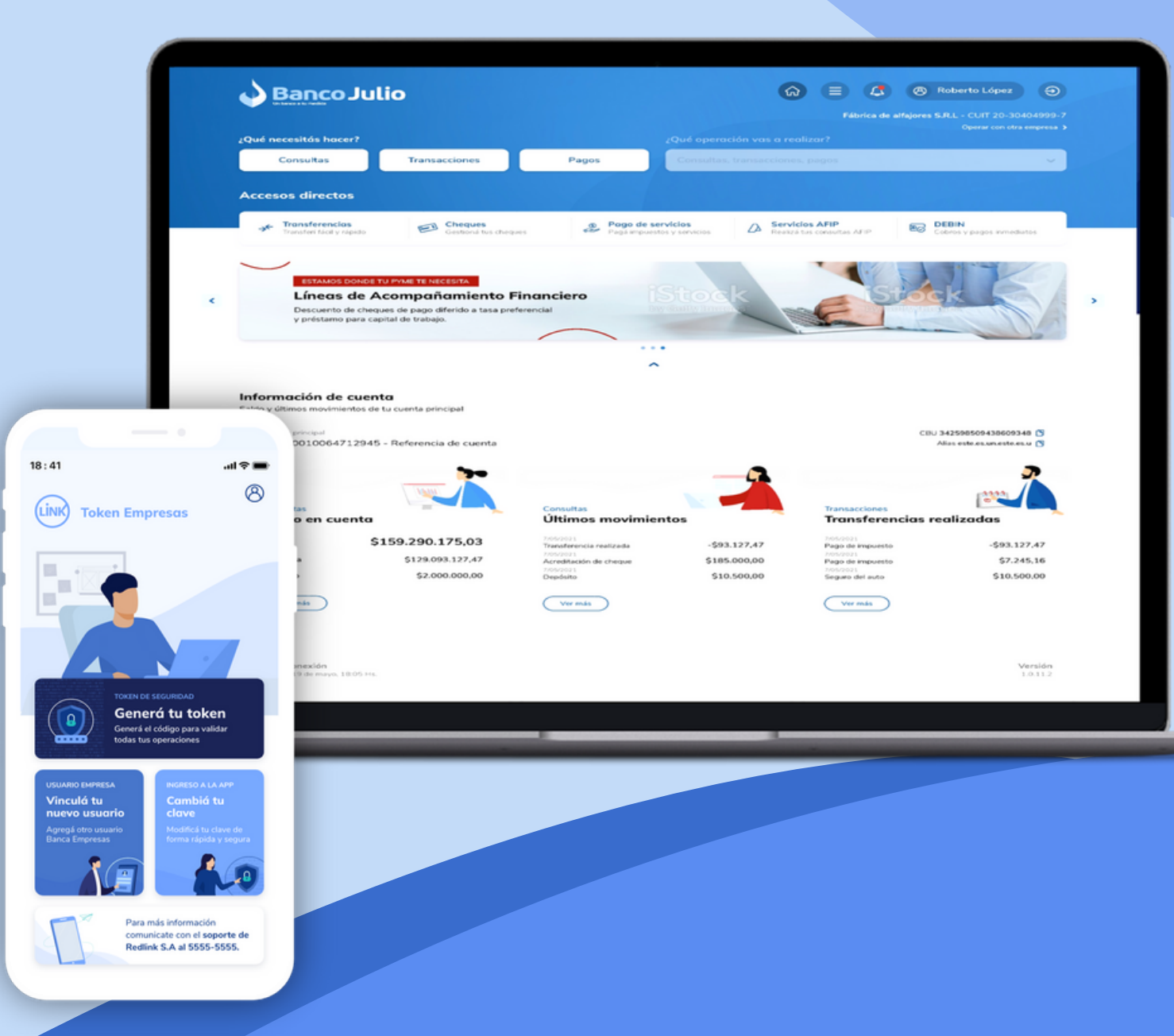

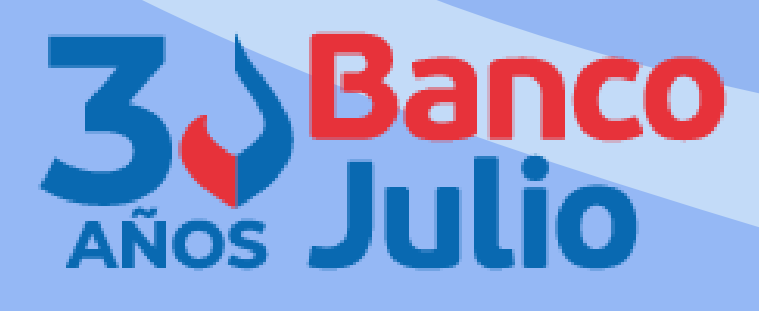

# PASOS PARA GENERAR Y VINCULAR EL NUEVO TOKEN 3.0

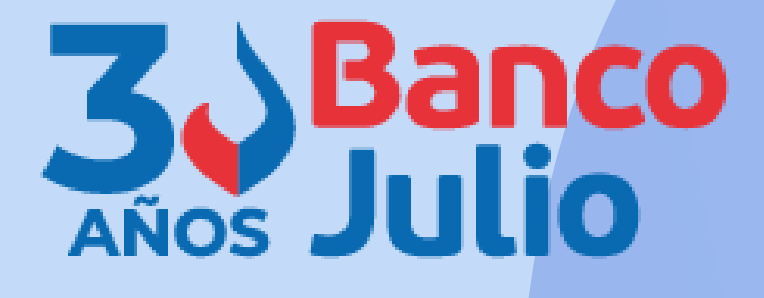

Si ya contás con usuario y clave habilitado para operar en la Banca Empresa actual, podés utilizar los mismos para ingresar a la nueva BEE 3.0. ¡NO ES NECESARIO CAMBIARLOS!

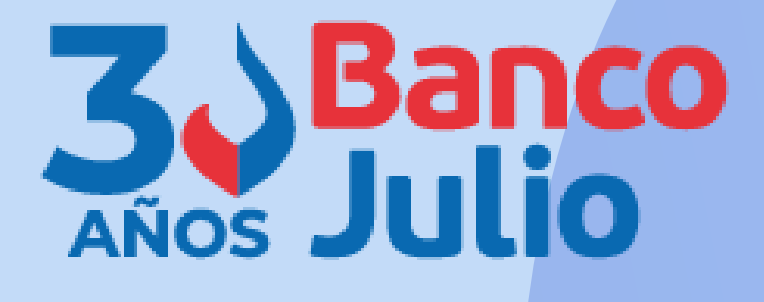

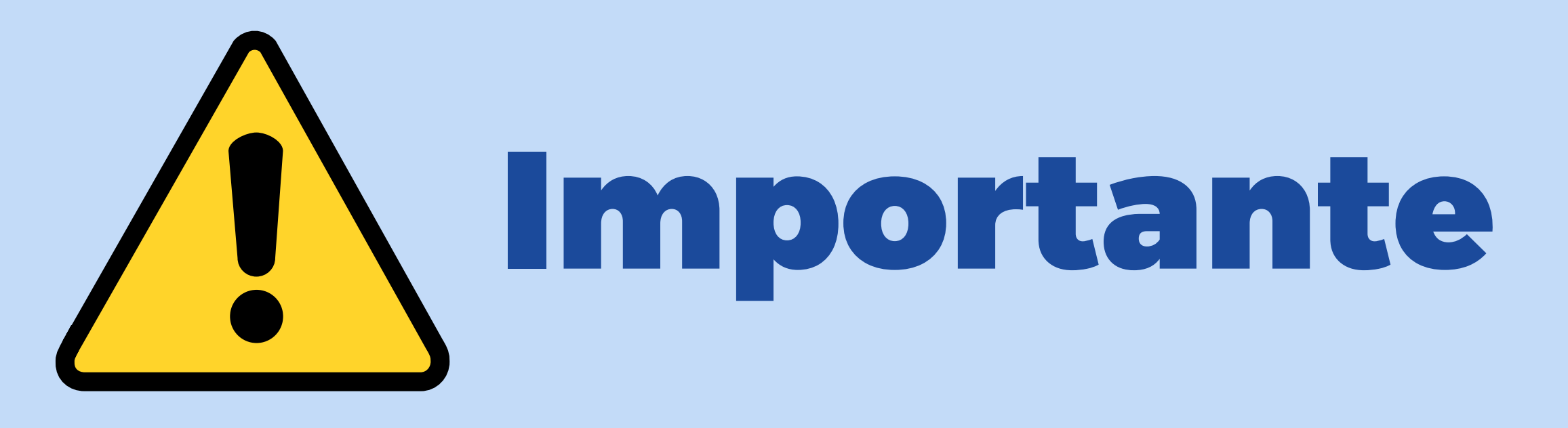

Ingresá a la nueva Banca Electrónica para Empresas - BEE, **con tu usuario y clavedeusohabitual.**

Con la opción **RECORDAR USUARIO,** en el próximo ingreso solo tendrás que ingresar tu clave

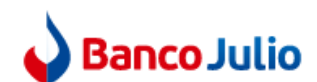

Ingresá tus datos

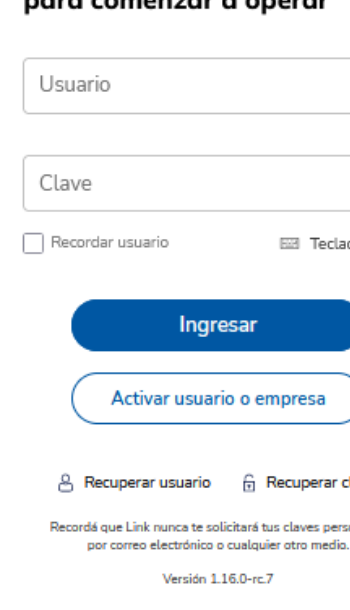

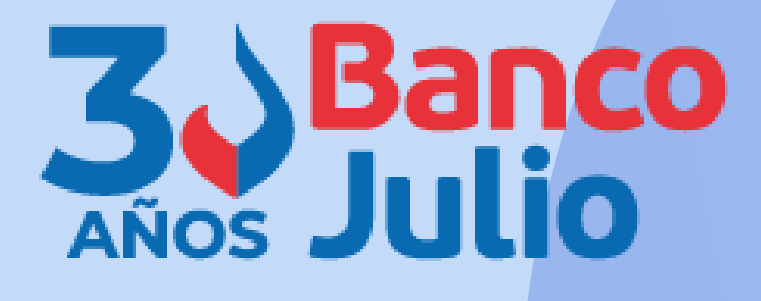

Bienvenido a la Banca **Electrónica para Empresas** 

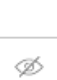

ido virtual

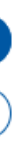

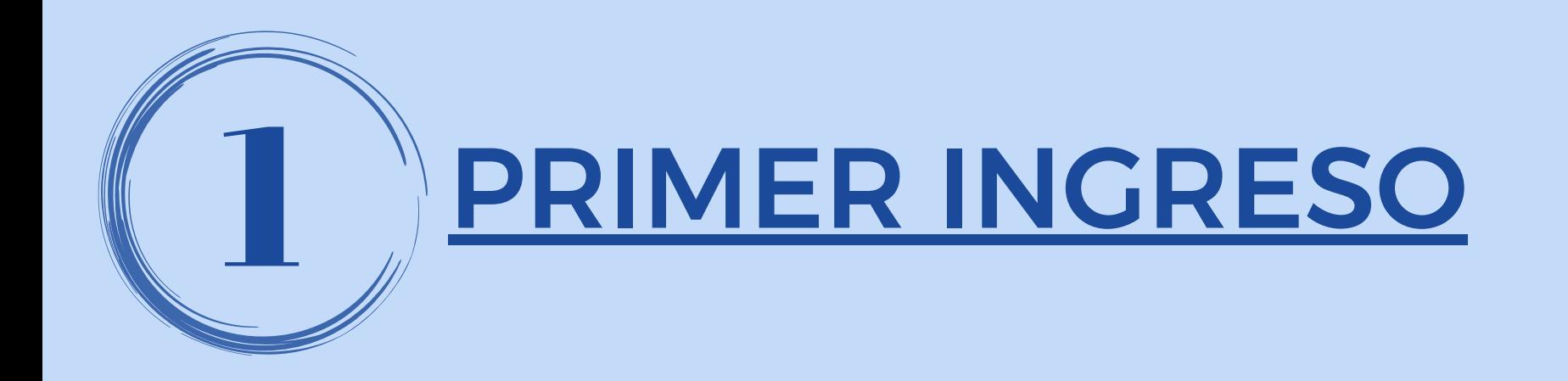

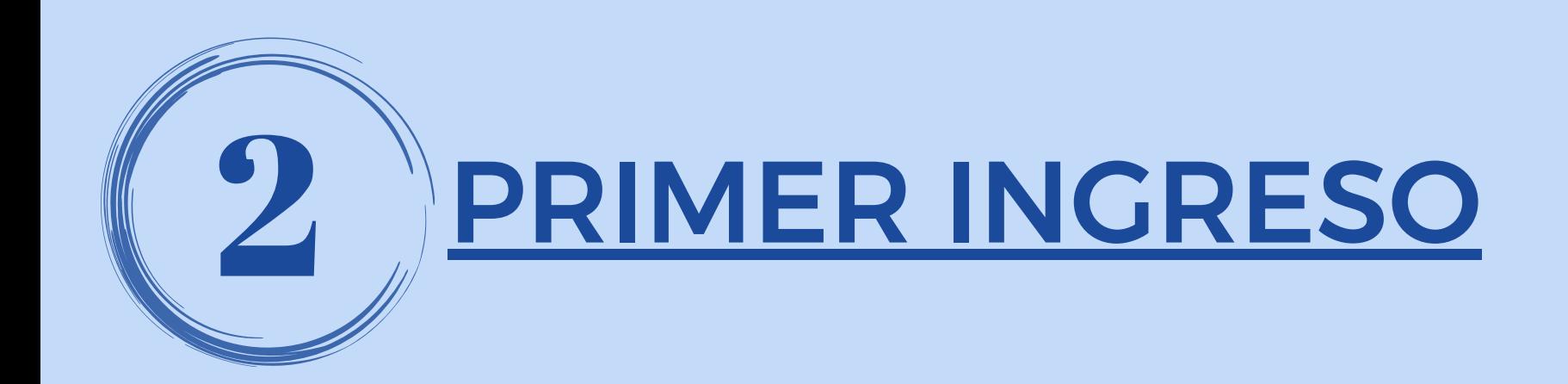

Para poder operar, iniciá el proceso de configuración de tu segundo factor de autenticación "Link Token **Empresas 3.0", presionando el botón** Configurar ahora.

Si no lo hacés ahora, podrás hacerlo mas adelante, ingresando desde Panel de Usuario - Gestión de segundo factor.

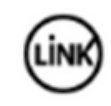

segura.

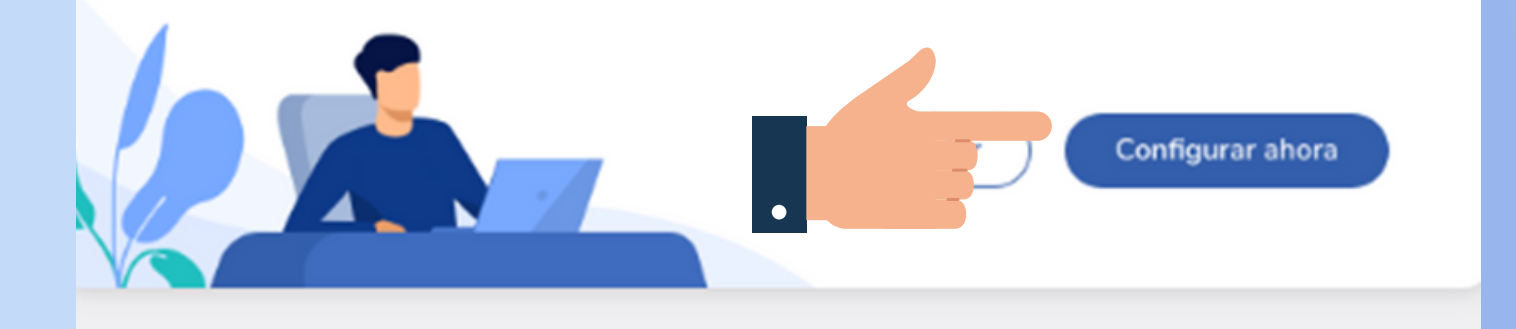

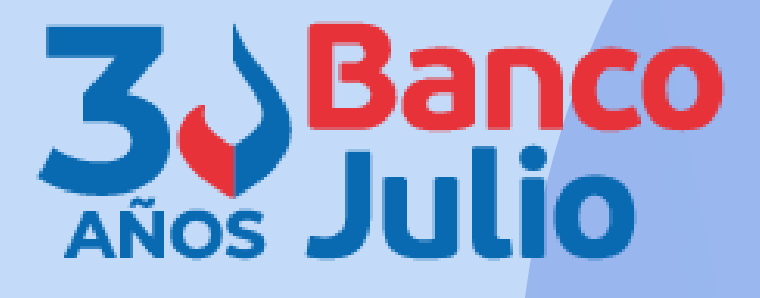

(LINK) Red Link S.A.

#### ¡Bienvenido a la nueva Banca Electrónica para Empresas!

Renovamos la Banca Electrónica para empresas. Ahora podés operar de manera más simple y

Te invitamos a configurar el segundo factor de autenticación, que te permitirá validar todas tus operaciones recibiendo un código en el medio que elijas.

Si no lo hacés ahora, podrás hacerlo más adelante ingresando a tu perfil.

Dejar de mostrar al iniciar sesión

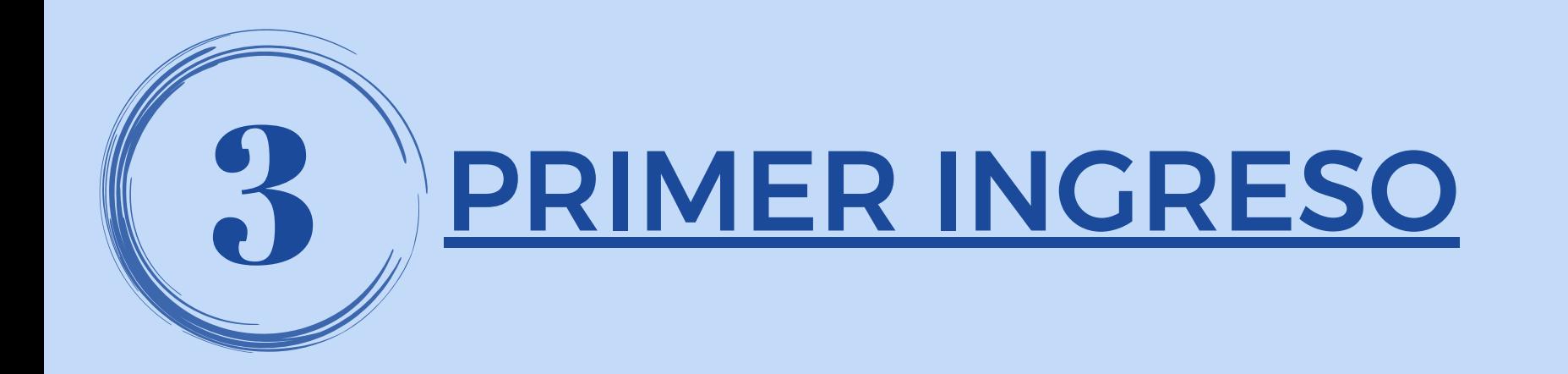

### **Términos** Aceptá los  $\mathbf y$ condiciones que te aparecen en pantalla, para comenzar el enrolamiento.

### **Términos y condiciones**

Para continuar, leé y aceptá los términos y condiciones del segundo factor de autenticación.

## **BANCA ELECTRÓNICA EMPRESAS (BEE) -**SOLICITUD DE ADHESIÓN - TÉRMINOS Y **CONDICIONES GENERALES Y PARTICULARES**

- 
- 
- 
- 
- Servicio de Punto Efectivo Órdenes de extracción.
- Servicio de ECHEQ Cheques Electrónicos.
- Servicio de Depósito Electrónico de Cheques Lectora / Mobile (Smartphone Tablet)
- Segundo Factor de Autenticación Link Token Empresas.
- La adhesión a los servicios detallados se efectuará de acuerdo a las modalidades operativas en vigencia que declara conocer y

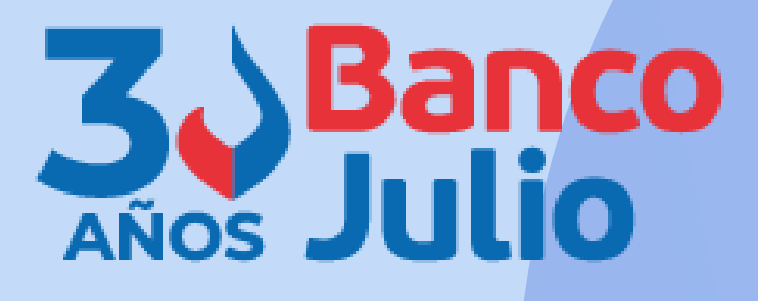

- Por la presente, la entidad solicitante, en adelante "El Cliente", solicita al Banco de la Ciudad de Buenos Aires. en adelante "El Banco", la adhesión a los servicios que a continuación se detallan:
- Servicio denominado Banca Electrónica Empresas o Home Banking de Empresas
- Servicio de Acreditación de Haberes "Plan Sueldo" por Banca Electrónica Empresas
- Servicio de Pago a Proveedores por Banca Electrónica Empresas
- Servicio de Transferencias Múltiples "Otros Destinos" por Banca Electrónica de Empresas (Reintegros / Otros Destinos)
- Servicio de Débito Inmediato "DEBIN". Debin recurrente y créditos inmediatos.
	-

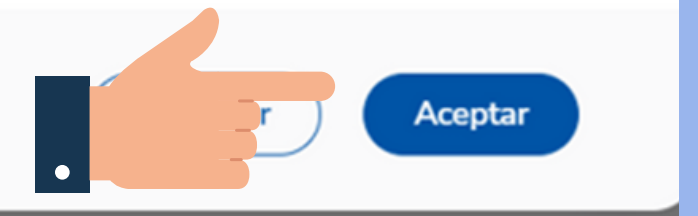

# <u>CONFIGURACIÓN DEL TOKEN EN</u> **A BEE 3.0**

Iniciá el proceso de configuración de "Link Token Empresas 3.0", tu presionando el botón CONFIRMAR.

Recibirás el código de activación por SMS en tu celular.

Tu segundo factor se configurará para que recibas el código en tu email g\*\*\*\*z@gmail.com

Para poder configurarlo por SMS editá tus datos de contacto agregando tu celular.

Para poder configurarlo por token virtual deberás descargar la aplicación [Nombre de la aplicación] y activarla en tu celular.

#### Quiero editar mis datos >

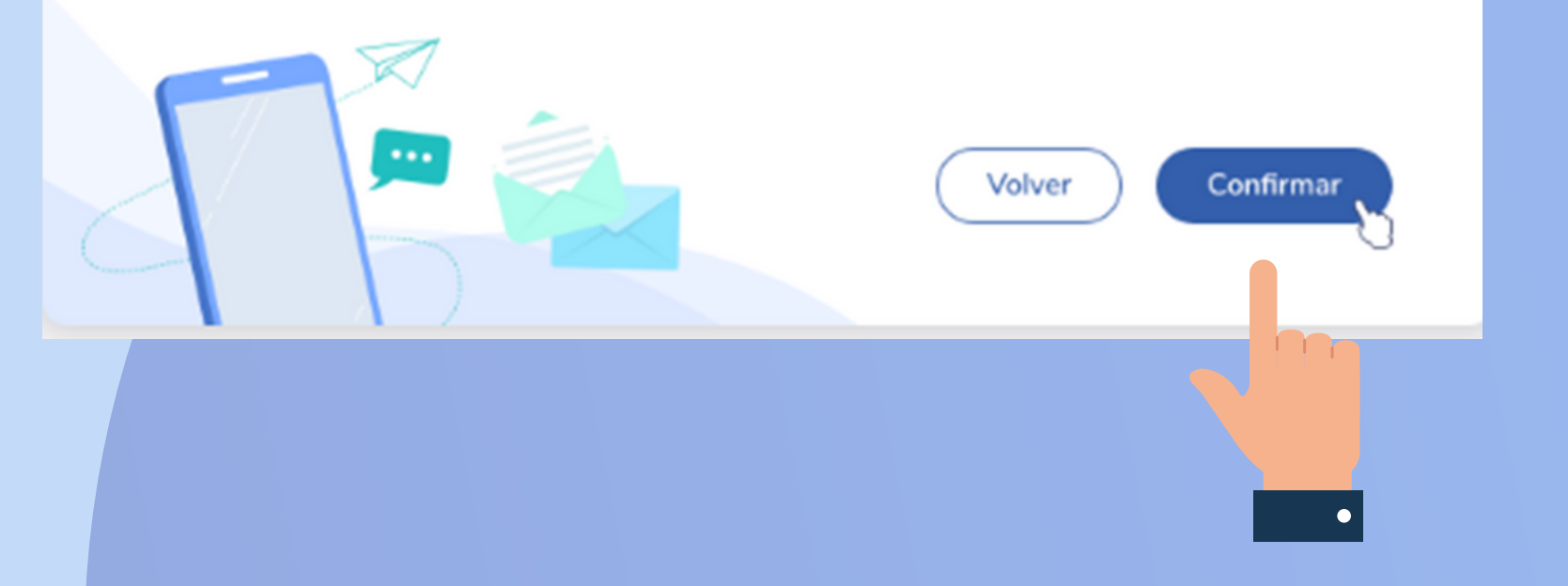

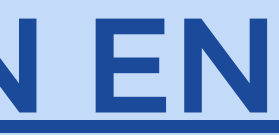

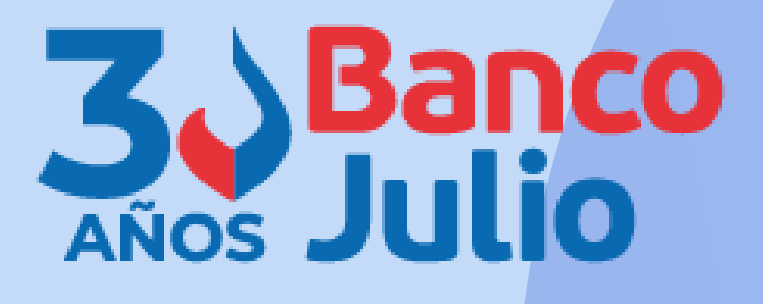

### Configurá tu segundo factor de autenticación

Podrás validar todas tus operaciones recibiendo un código en el medio que elijas.

Al editar tus datos deberás descargar el formulario de validación y llevarlo a tu sucursal

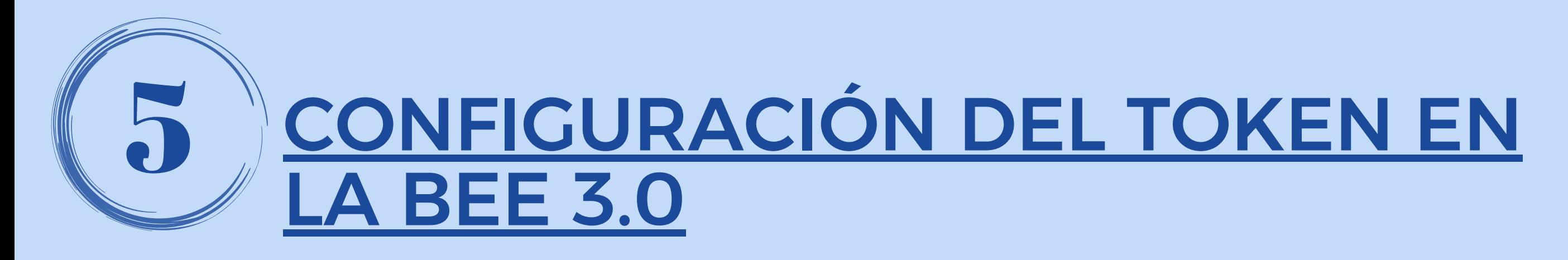

Confirma la operación, ingresando el código de activación, enviado a tu celular.

Luego presioná el botón Aceptar.

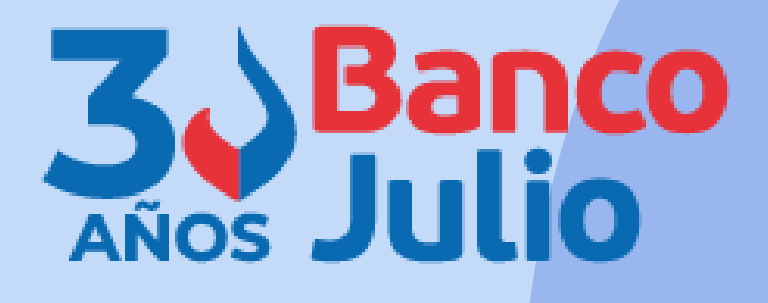

## $\times$ **Confirmar operación** Confirmá la operación ingresando el código enviado al número  $(11 - \frac{*** + *58}{***})$ Código Ø Podrás volver a generar el código en 32 segundos Aceptar Cancelar

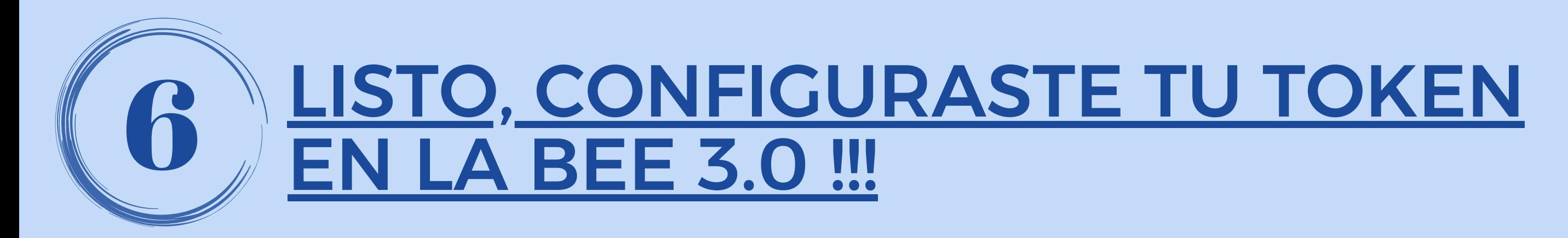

Para continuar el proceso descargá en tu celular la App "Link Token Empresas 3.0", desde APP Store o Google Play, y posteriormente vinculá tu usuario generando un código de activación.

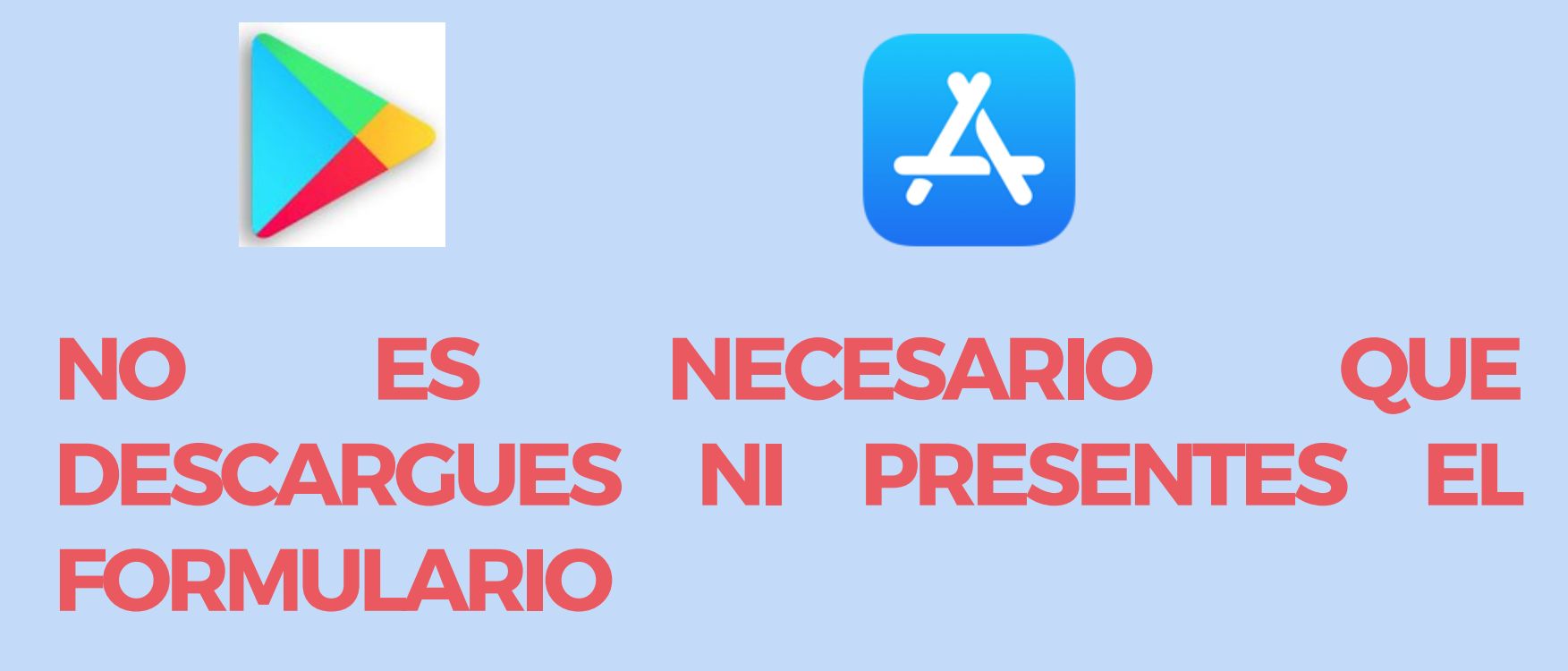

### :Listo!

Configuraste tu segundo factor de autenticación.

Datos de contacto Email: a \*\*\*\*\*\* s@redlink.com.ar Nº de celular: 11-\*\*\*\*-\*\*58

Medio de validación de segundo factor Generando el token de seguridad desde mi Nº de celular: 11-\*\*\*\*-\*\*58

Para finalizar el proceso es necesario que descargues la aplicación Link Token Empresas 3.0 en tu celular y vincules tu usuario generando un código de activación.

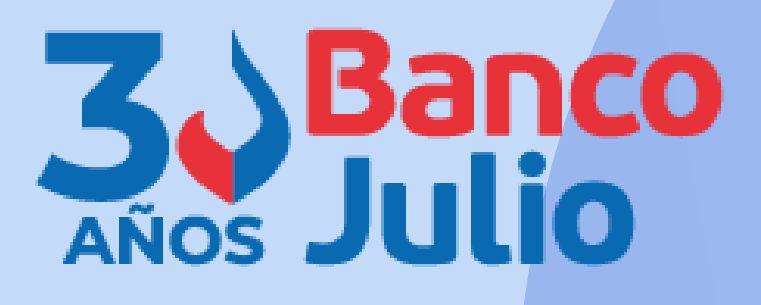

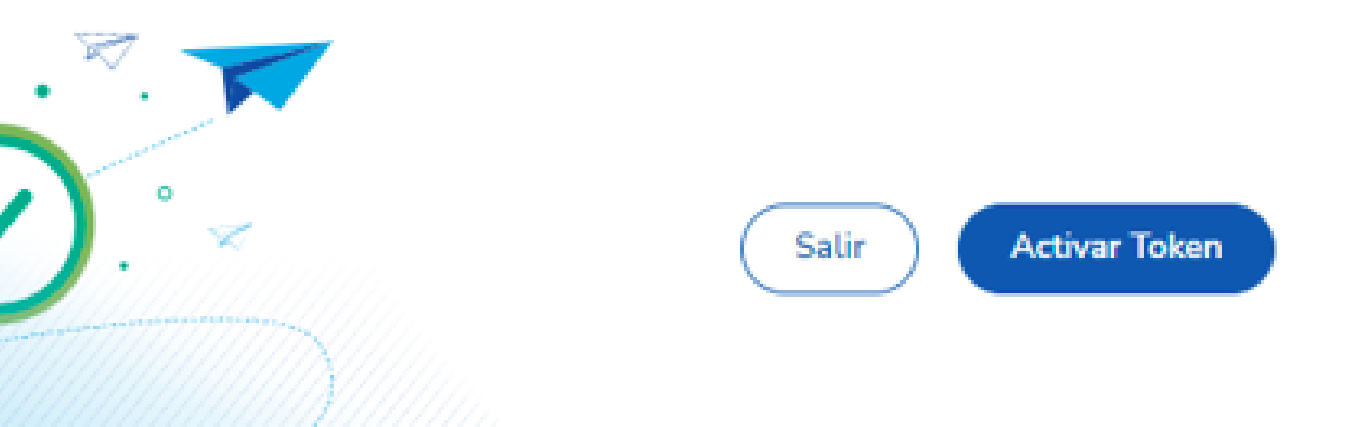

Para acceder a la App deberás inventar una clave de acceso de 6 caracteres numéricos.

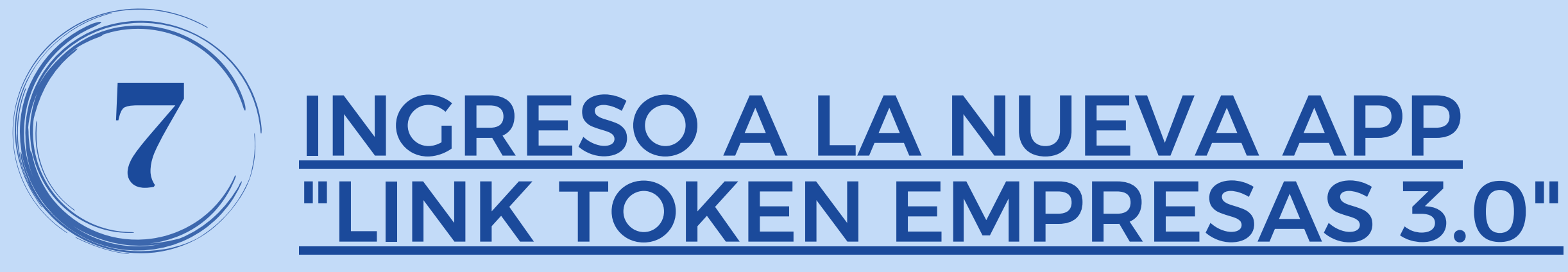

(La clave no debe contener números repetidos consecutivos, ni una secuencia numérica).

## LUEGO PRESIONÁ EL BOTÓN CONTINUAR.

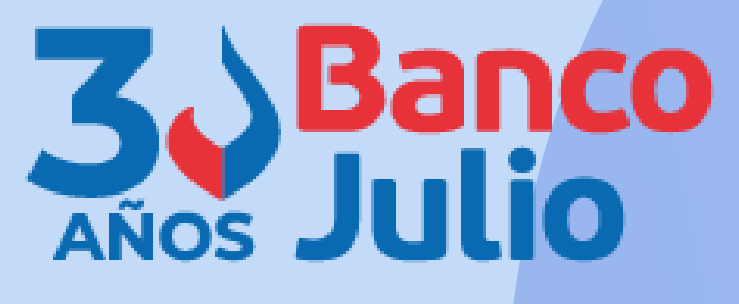

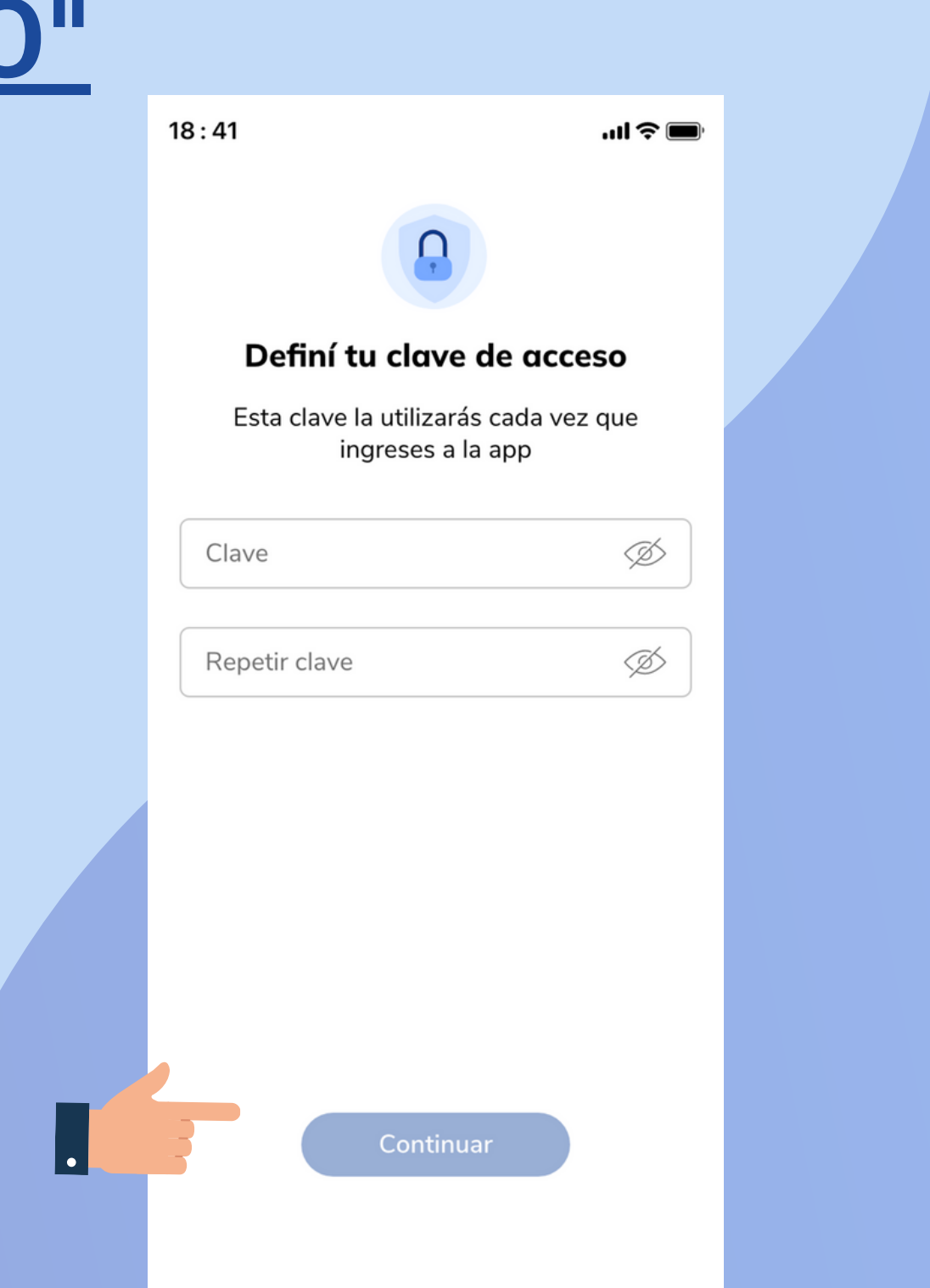

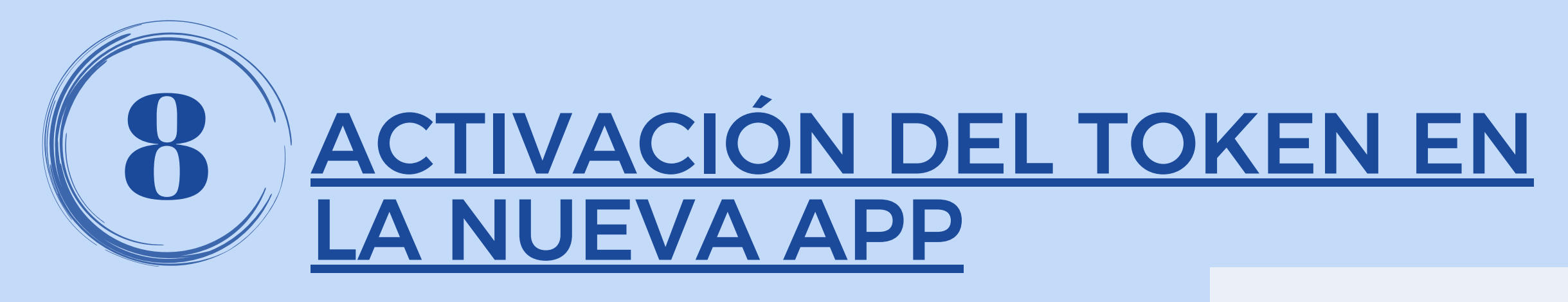

A continuación, desde la BEE 3.0 botón **GENERAR** presioná  $|e|$ **CÓDIGO** 

Recibirás por SMS en tu celular el código de activación que tendrás que ingresar en la aplicación Link **Token Empresas 3.0.** 

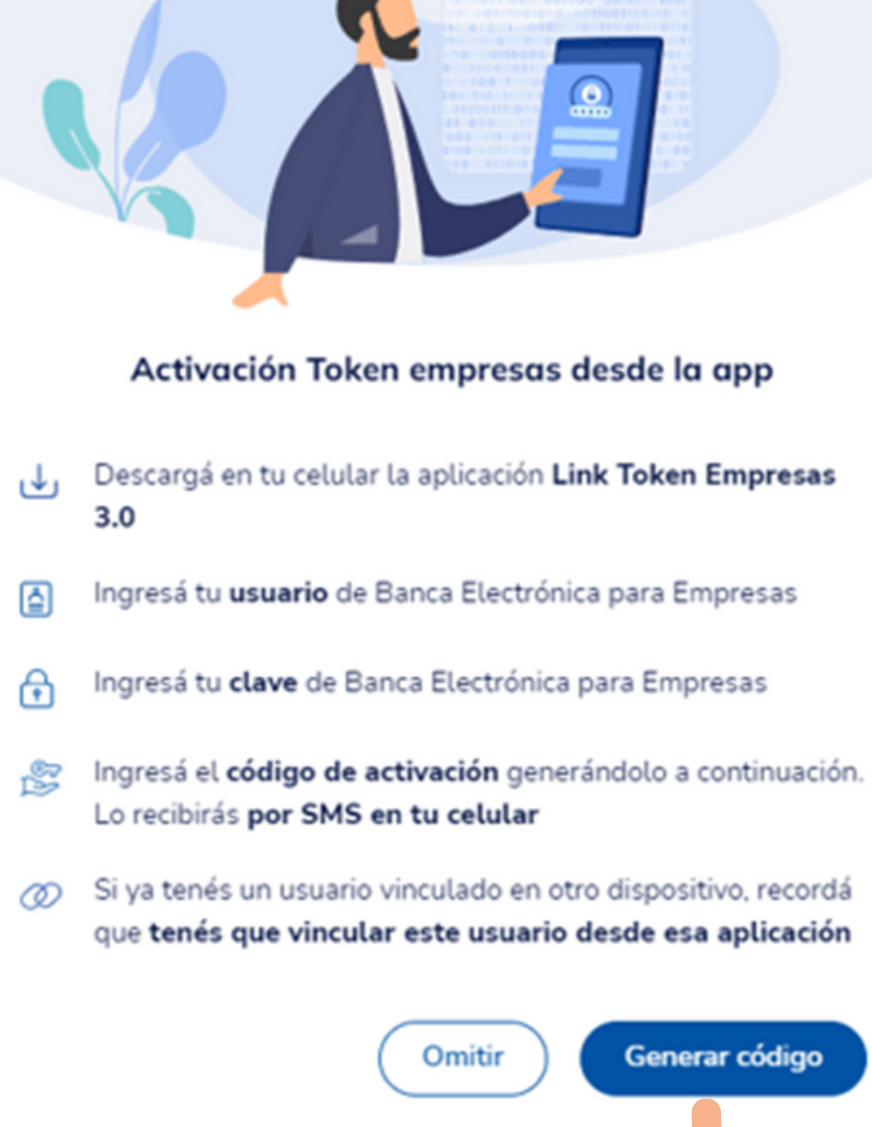

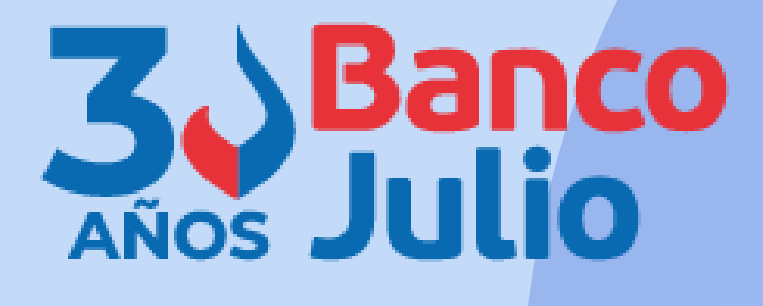

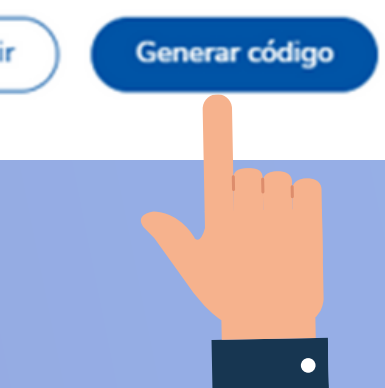

## Código generado

El código de activación se envió por SMS al número de celular registrado. Si no lo recibiste, volvé a generarlo.

> Podrás volver a generar el código en 53 segundos

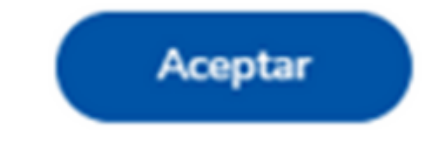

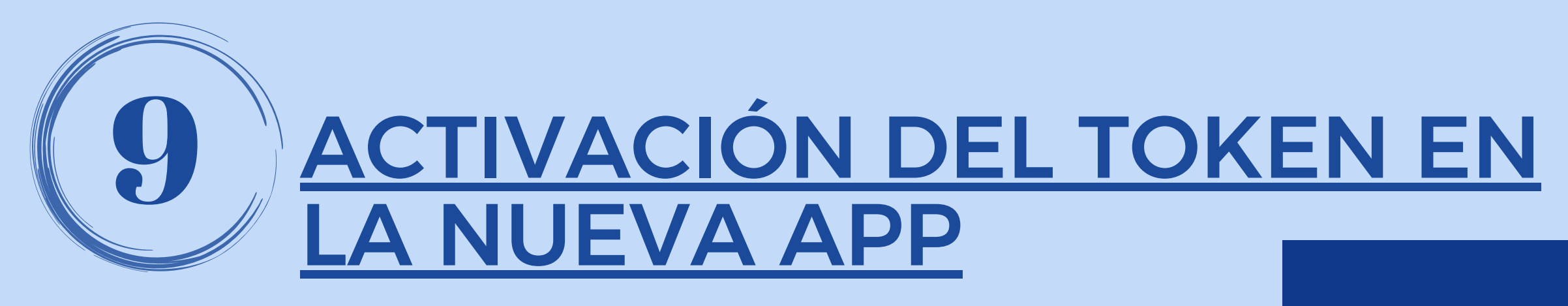

Abrí la App e ingresá los siguientes datos:

- · usuario y clave de ingreso de **Banca Electrónica Empresas**
- · código de activación recibido por SMS en tu celular.

Luego presioná el botón INGRESAR.

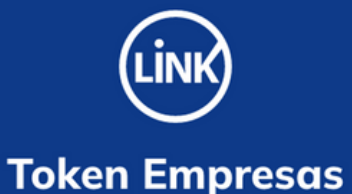

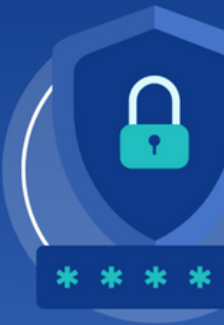

Versión 1.0.11

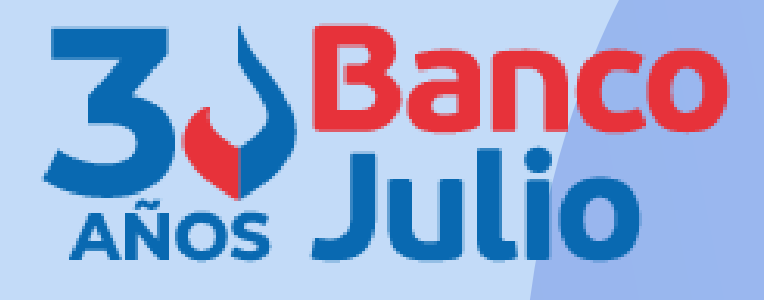

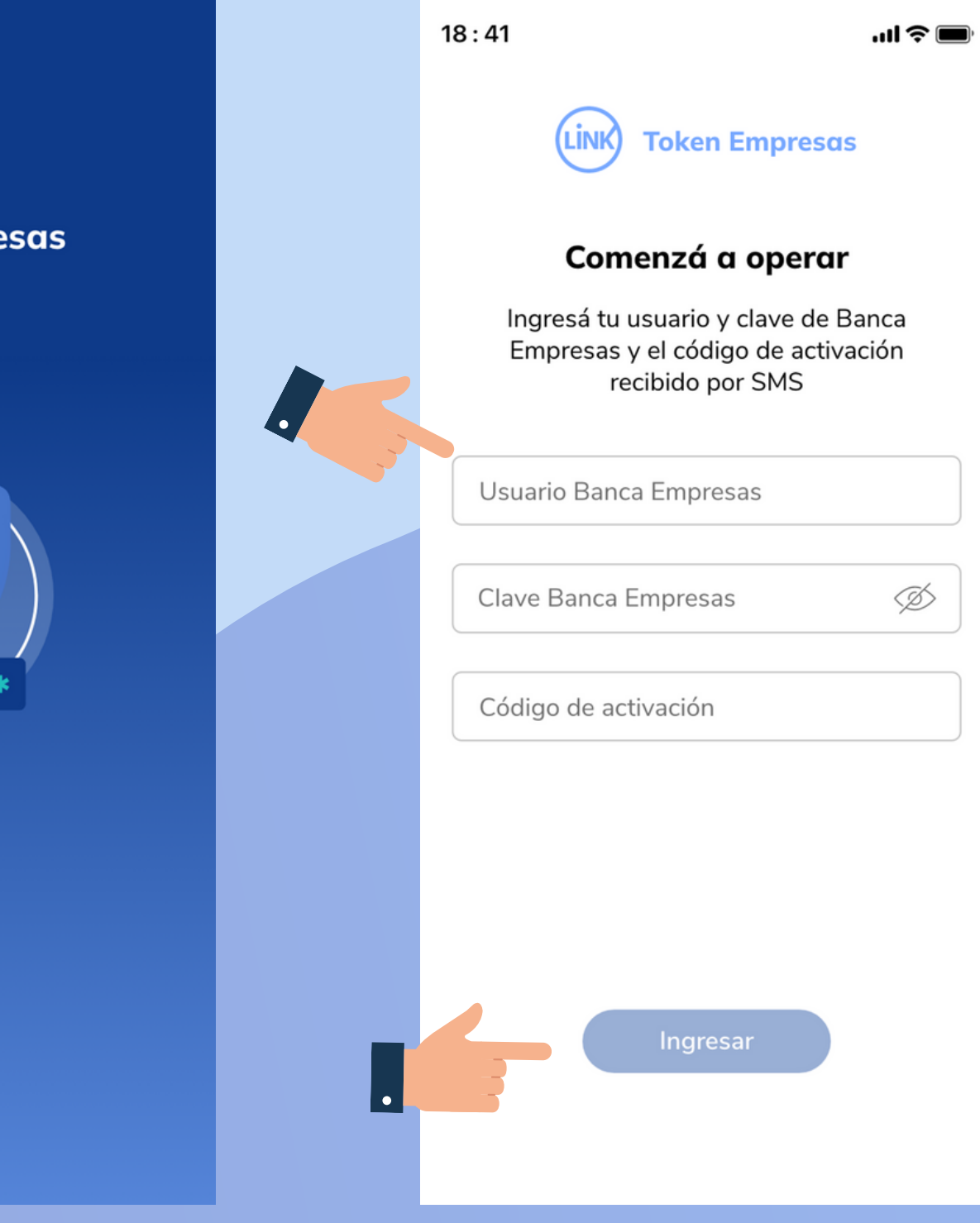

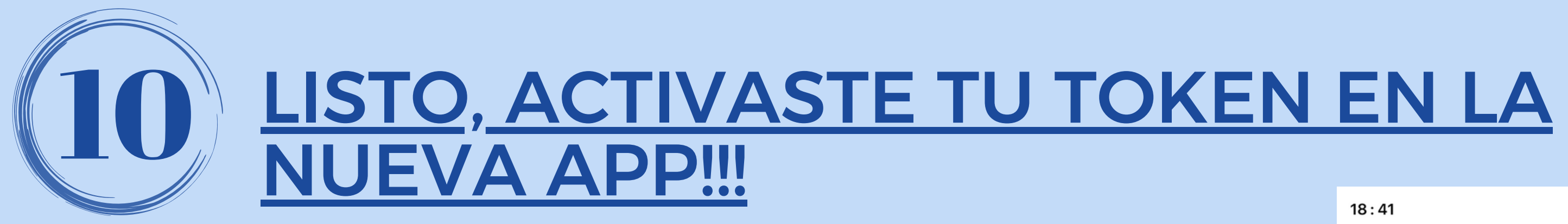

Tu Token se vinculó correctamente para el usuario de Banca Empresas ingresado.

Luego, presioná el botón **CONTINUAR**.

**CADAFIRMANTEDEBERÁVINCULARSUUSUARIO CONLAAPP"LINKTOKENEMPRESAS3.0"**

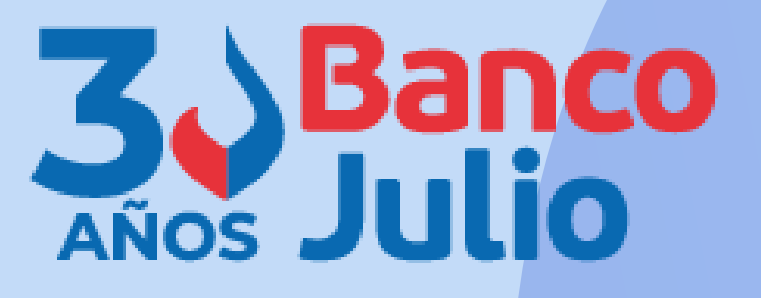

 $\blacksquare$   $\approx$   $\blacksquare$ 

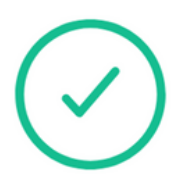

#### **Token vinculado**

Tu token se vinculó correctamente para el usuario Banca Empresas ingresado.

Continuar

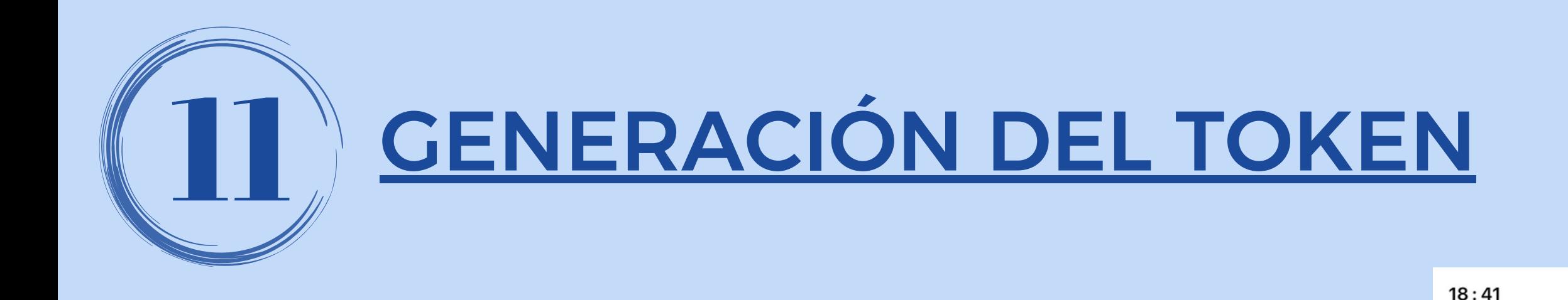

Cada vez que necesites firmar una operación dentro de BEE 3.0, podrás hacerlo presionando el botón **GENERÁ TU TOKEN** en la pantalla principal de la APP.

Tu clave se creó correctamente. ya podés comenzar a operar.

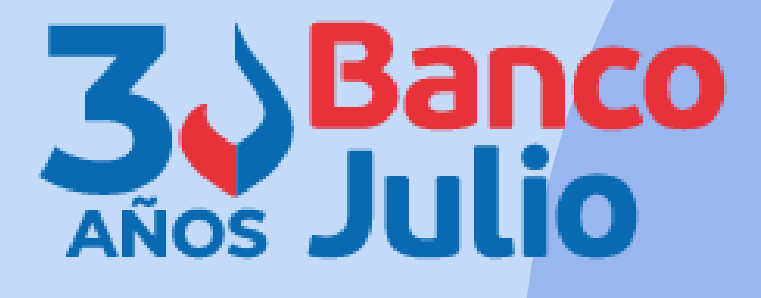

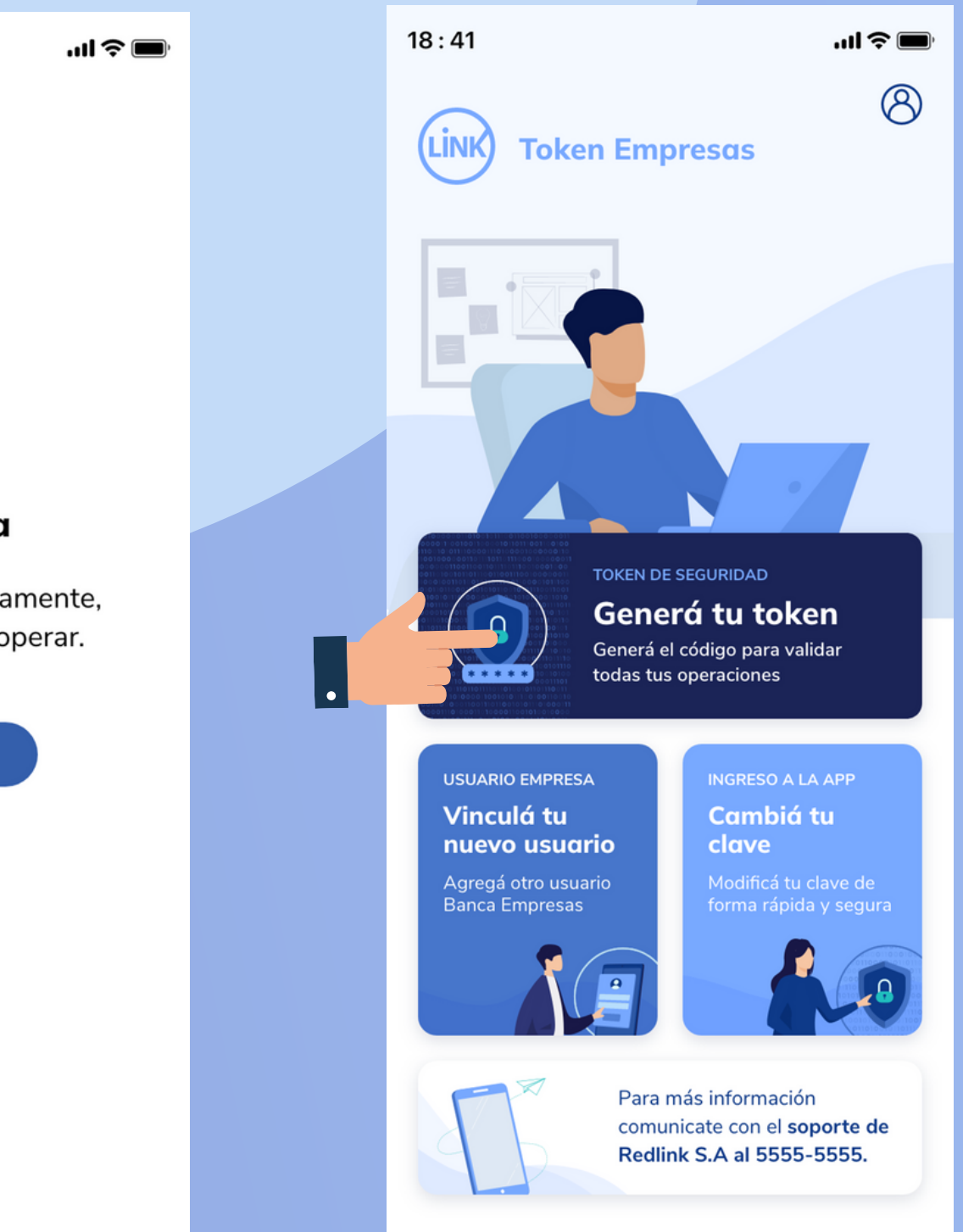

### **Clave creada**

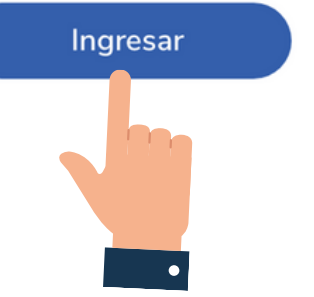

0351-5262288

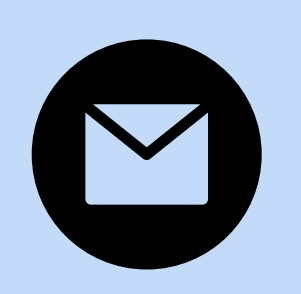

bancaelectronica@bancojulio.com.ar

# CENTRO DE ATENCION EXCLUSIVA

## **Contactate de Lunes a Viernes de 9 a 18 hs:**

En caso de gestionar reclamos por e-mail, envianos: cuit de la empresa, razón social, cuit del usuario (operador o firmante), descripción del reclamo/pedido, pantalla de error de la Banca Electrónica.

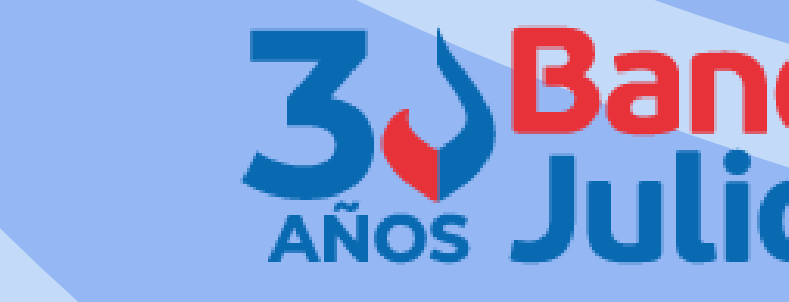

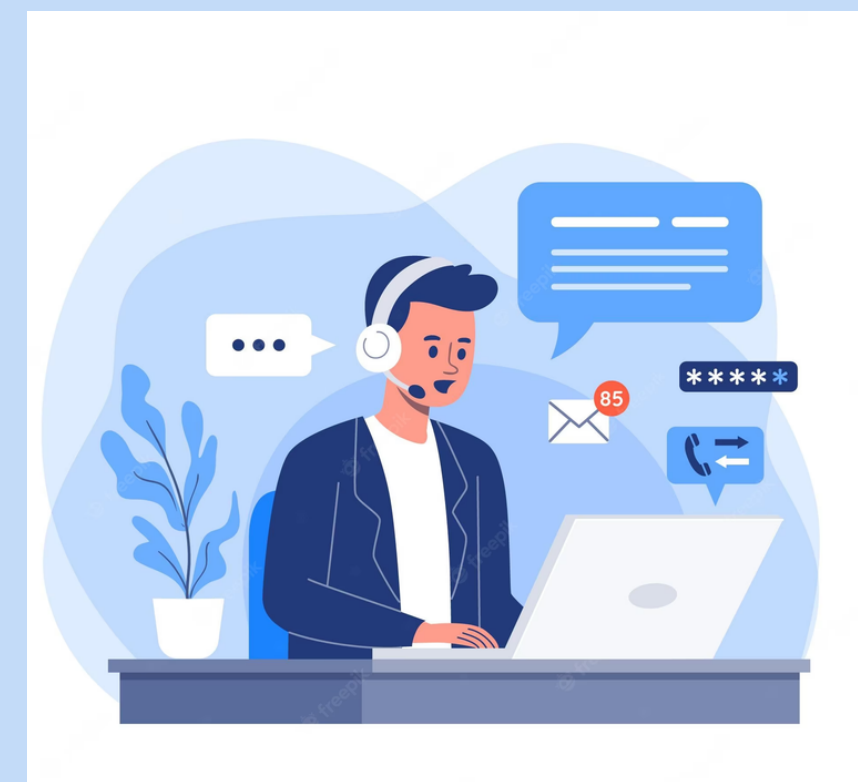